## **Adjusting the VLE area settings**

You can adjust some basic settings of your VLE area, for example decide if you want to organise the learning resources by topic or week, the start date of the study-unit, etc.

1. Click **Settings** from the tabular menu at the top of the page.

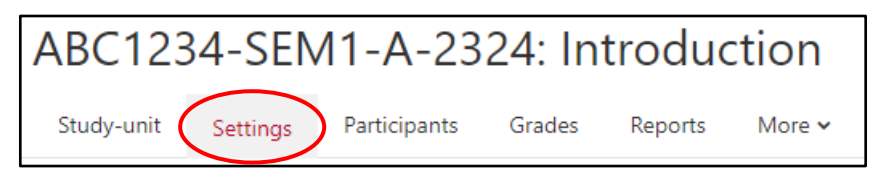

The *Edit course settings* page is displayed.

2. Adjust the settings of the VLE area (refer to the underlying table for a description of the settings). Some of the settings, such as *Course full name*, *Course short name* and *Course ID number* cannot be edited.

You do not need to adjust every single setting in this screen. As a minimum adjust the following settings, accessible by clicking on the respective settings section titles:

- *General*
	- o **Course visibility** (make your VLE area available if you are ready to allow your students to access it)
	- o **Course start date**
- *Course format*
	- o **Format**

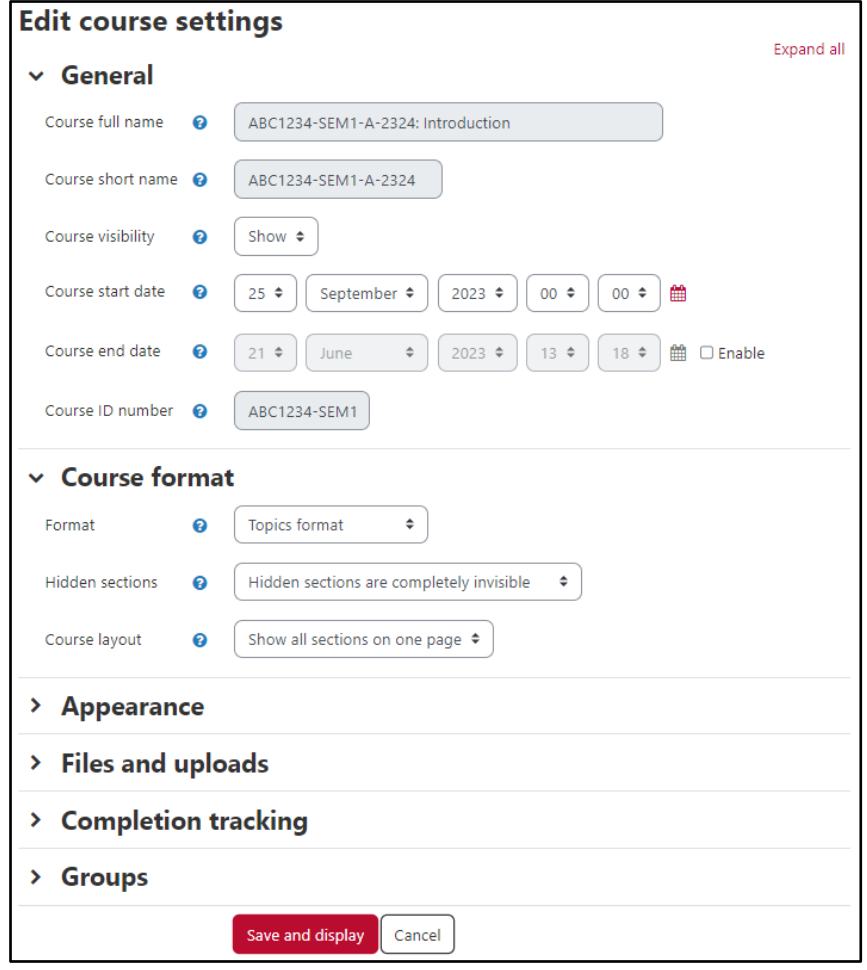

[cc] **BYENDE-SR** 'Adjusting the VLE area settings – VLE quick reference (Tutor)' is licensed under the Creative Commons Attribution-NonCommercial-ShareAlike 4.0 International License. To view a copy of this license, visit http://goo.gl/R8rwUW.

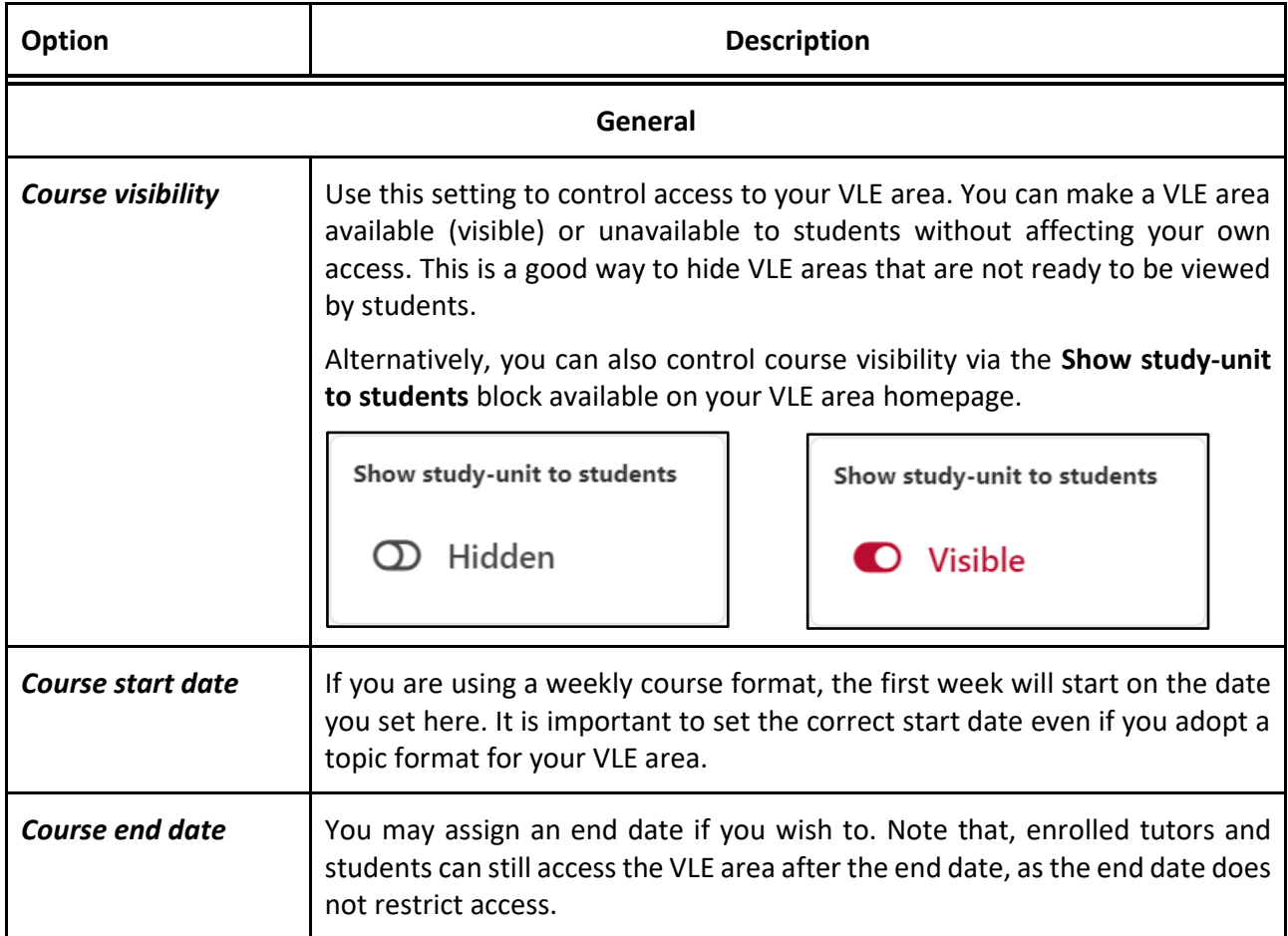

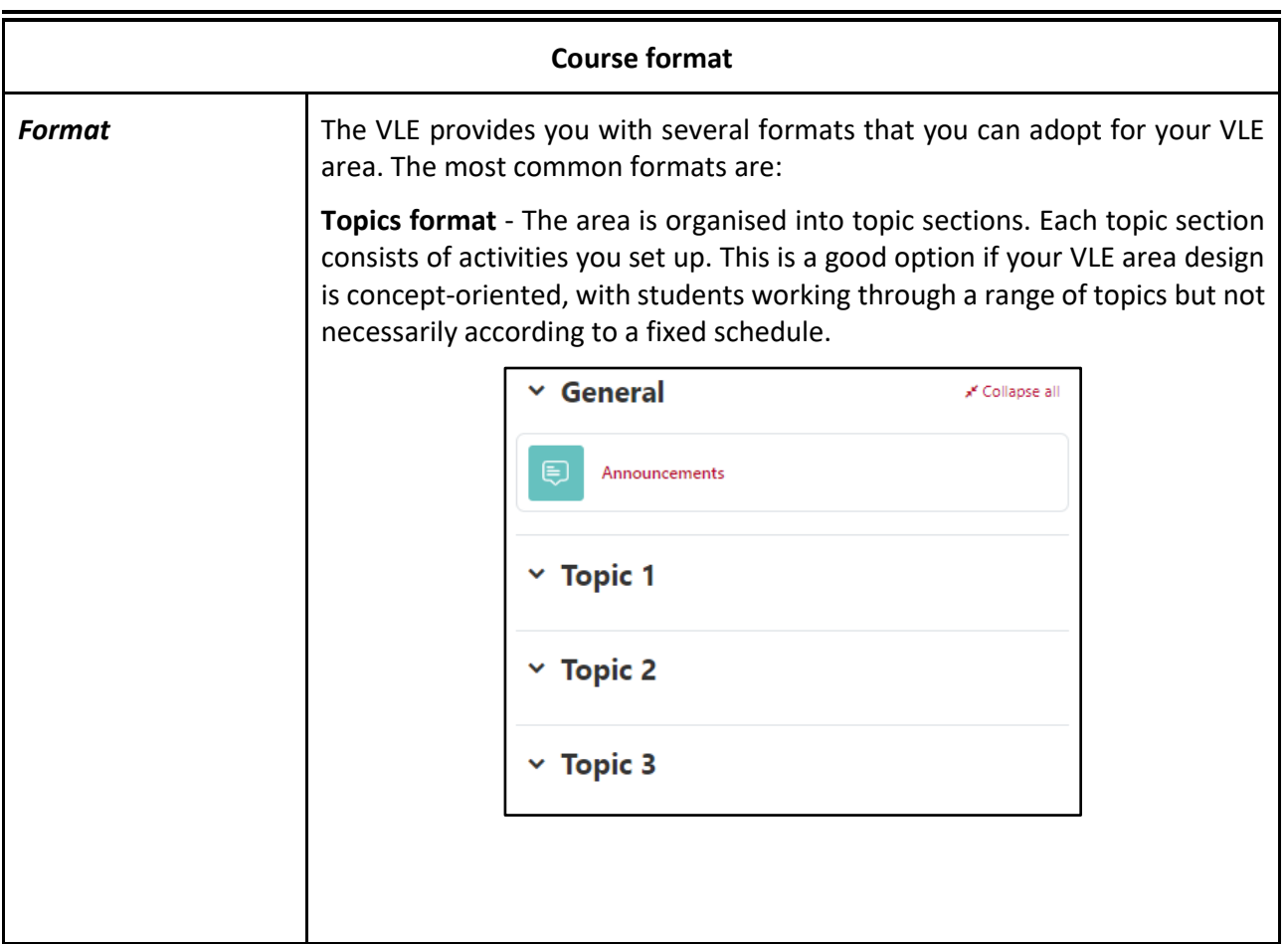

'Adjusting the VLE area settings – VLE quick reference (Tutor)' is licensed under the Creative Commons Attribution-NonCommercial-ShareAlike 4.0 International License. To view a copy of this license, visit http://goo.gl/R8rwUW.

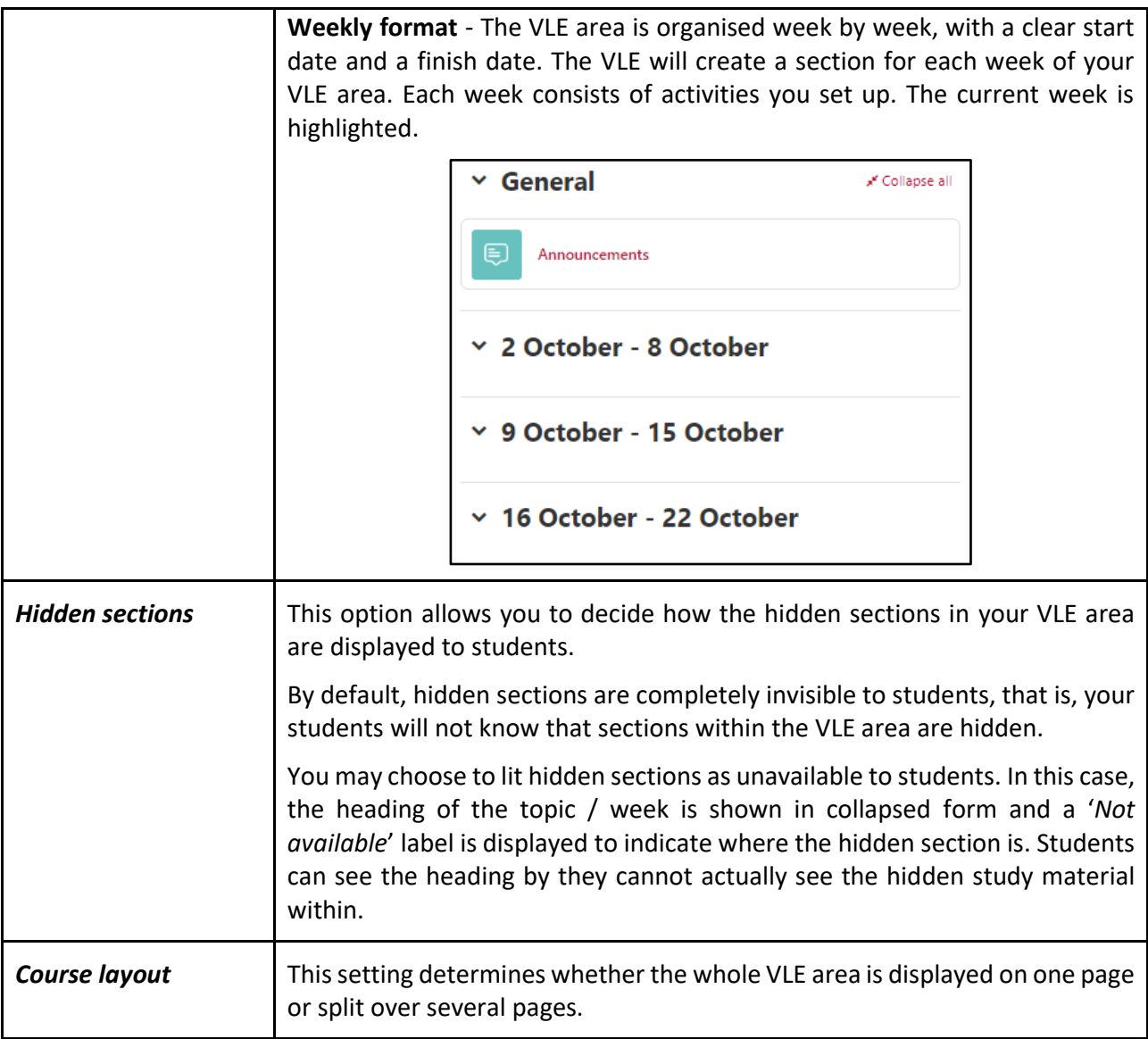

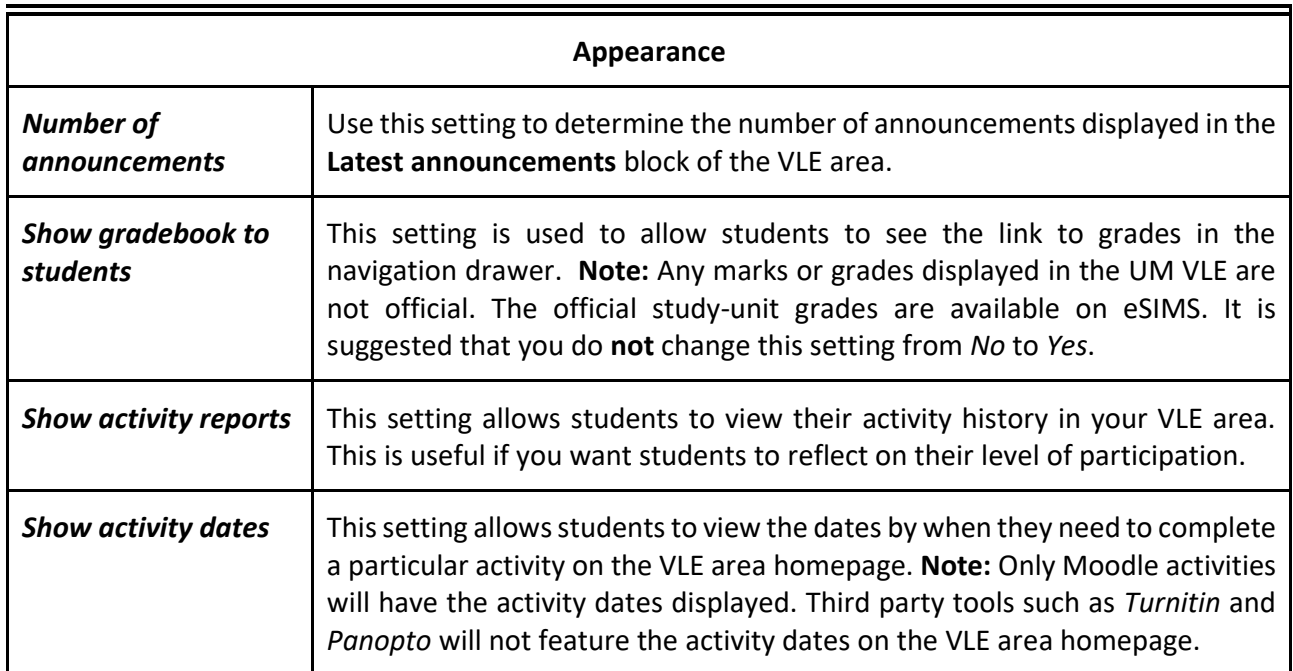

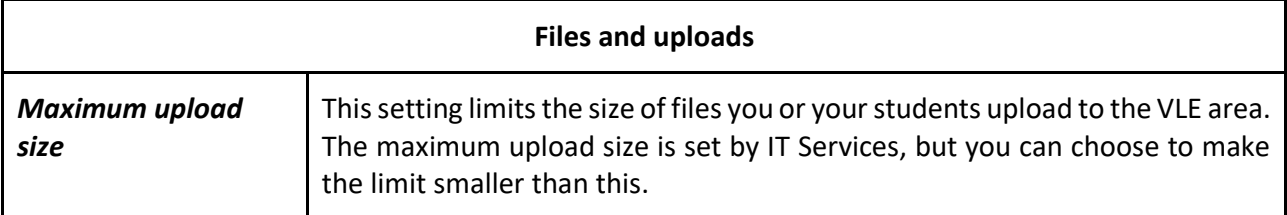

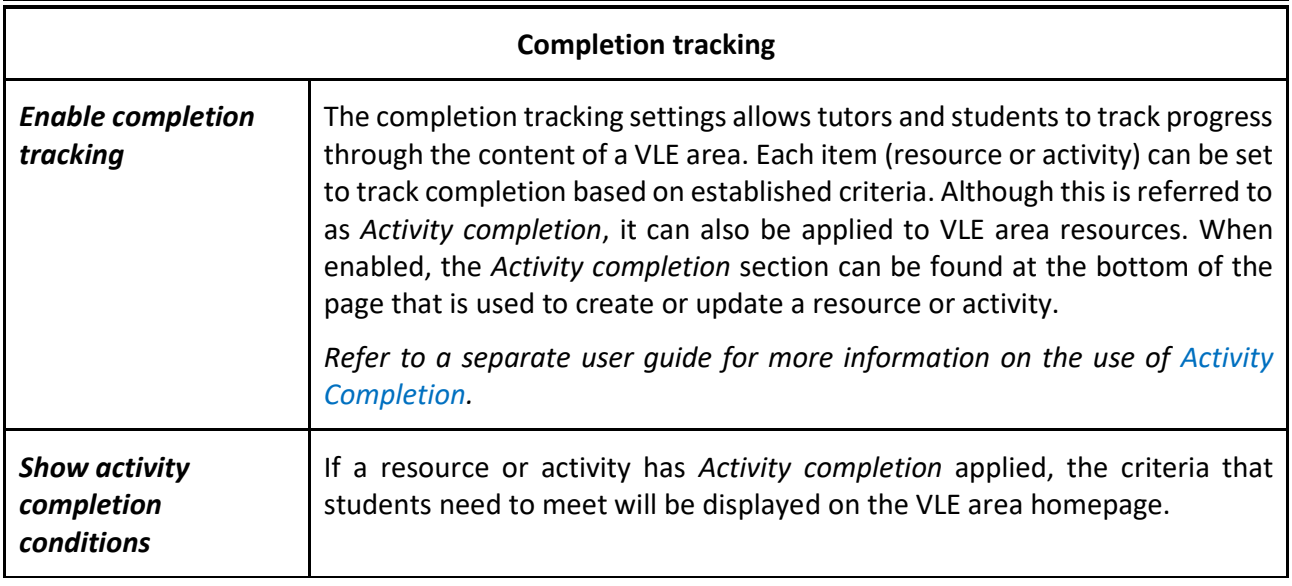

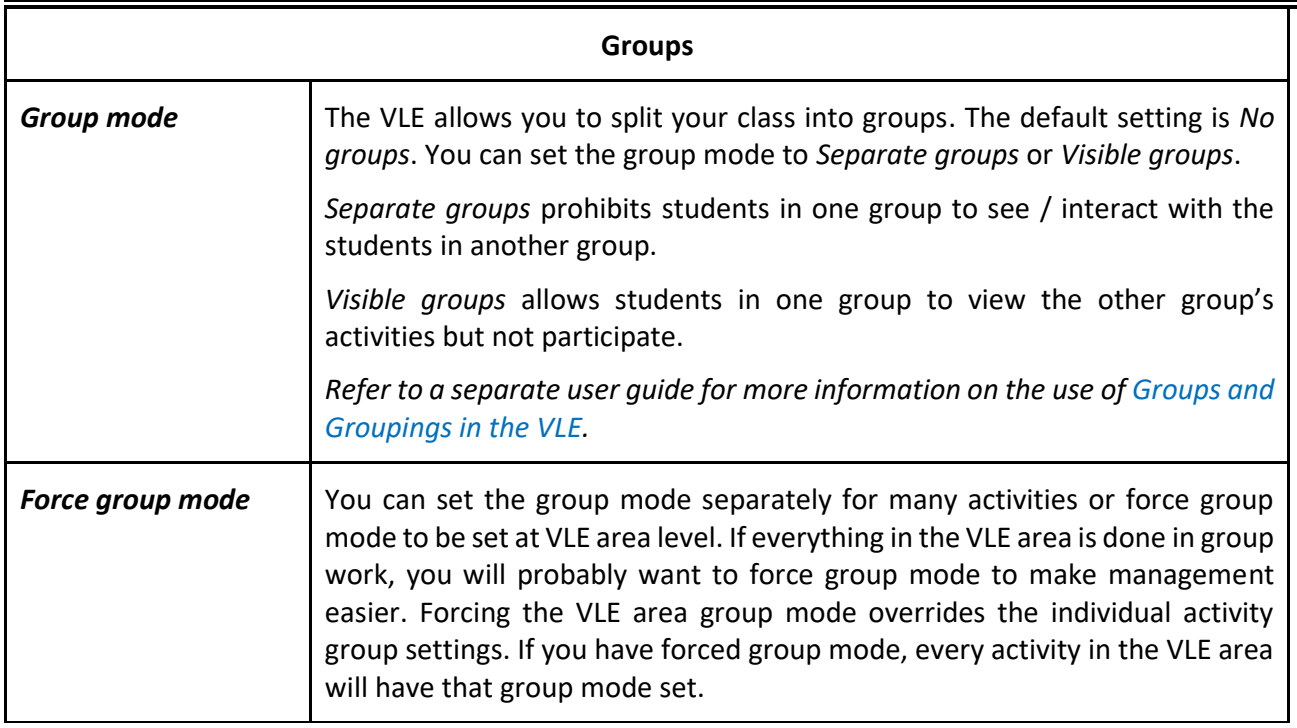